# **Instructor Resource Center (IRC) and TestGen Access**

### **Downloadable Teacher Resources**

Pearson offers a variety of teacher supplements and resources electronically online for download through the Instructor Resource Center (IRC). Resources include\*:

- Instructors Manual Transparencies Test Bank
	-
- Components from IRCD/IRDVD Test Item File Test Gen<sup>\*\*</sup>
- PowerPoints® and More!
- -

- \* Resources vary by title; not all resources listed above are available for all titles.
- \*\* See direct connection to Pearson Test Gen site below for software, updates, plugins etc.

### **Registering for IRC Access**

- 1. Register at <https://register.pearsoncmg.com/reg/register/reg1.jsp>
- 2. Accept Pearson License Agreement
- 3. Complete the online Access & Account Information. Enter the following Access Code when prompted: HEAIRC-PLUNK-CURRY-PIQUE-MIMIR-BALES

#### **Downloading Resources**

To access the resources for your textbook, simply follow the steps below:

- 1. Visit [pearsonhighered.com/educator](http://pearsonhighered.com/educator)
- 2. Click into the Search bar at the top right.
- 3. Enter your textbook ISBN or locate your program by author and/or title.
- 4. Once you reach your textbooks product page, select the Resource tab to view the available resources. Downloadable resources will have a link.
- 5. Select the link for the resource to be downloaded.
- 6. When prompted to sign in, enter your personal log in and password you created during the registration process above. Files will automatically download. Only one file will download at a time.

## **TestGen TestBanks and Software**

From the Resource Tab of the product page, you will see TestGen TestBanks if available for your program. The Software, including updates and plug ins, sits on it its own resource site. You can access this directly as listed below once you are registered for IRC access.

- 1. Visit [pearsoned.com/testgen](http://pearsoned.com/testgen)
- 2. Select Download TestGen materials, then select Downloads.
- 3. When prompted to sign in, enter your personal log in and password you created during the registration process above.
- 4. Download the TestGen Desktop Application for your PC or Mac.

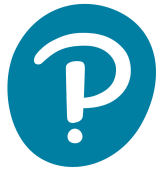